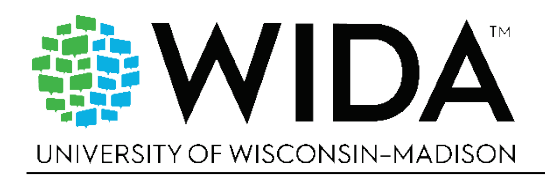

# Preparing Students for ACCESS for ELLs Online

# Test Demo

Watch the test demo before you go through the sample items. The test demo takes about 15 minutes to introduce the features of the test platform and introduce the item types students will see on the test. Item types include multiple choice, hotspot, and drag-and-drop. Review the demo at least once before showing it to students. Students do not need to click or interact as the test demo plays, so you can have students watch the demos on their own or you can show the demo to a group of students all at once. There are two modules of the test demo that don't play automatically. These modules cover handwriting responses to the Writing test and using test accommodations. If these topics are applicable to your students, select and play them from the menu.

Allow students to re-watch the test demo as needed. Many schools schedule a time for students to watch the demo and then immediately try out what they've learned by completing the sample or practice items.

### **To access the Test Demo:**

- **1.** Go to [wbte.drcedirect.com/WIDA.](https://wbte.drcedirect.com/WIDA/portals/wida)
- **2.** Click **Test Demo**.

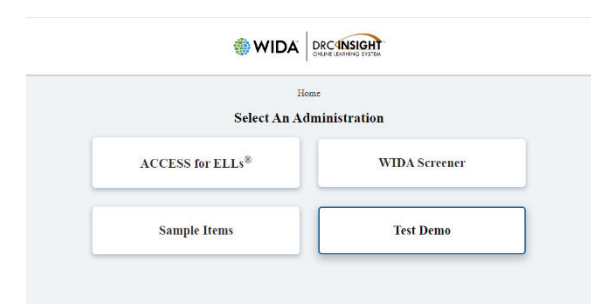

**3.** Select **ACCESS for ELLs**.

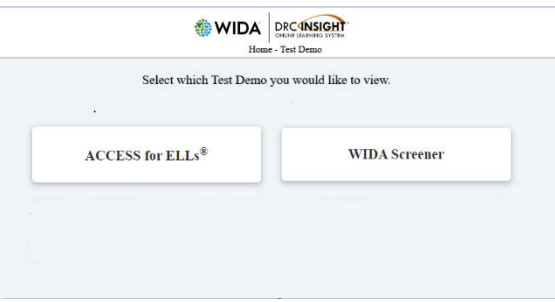

**4.** Select the demo appropriate to the grade level of your students.

© 2023 Board of Regents of the University of Wisconsin System, on behalf of WIDA. *Last revised May 2023*

# Student Support

Talk with all students about using universal tools during testing just as they do in the classroom. Tools that are built into the test platform for any student to use at any time are detailed in the table below.

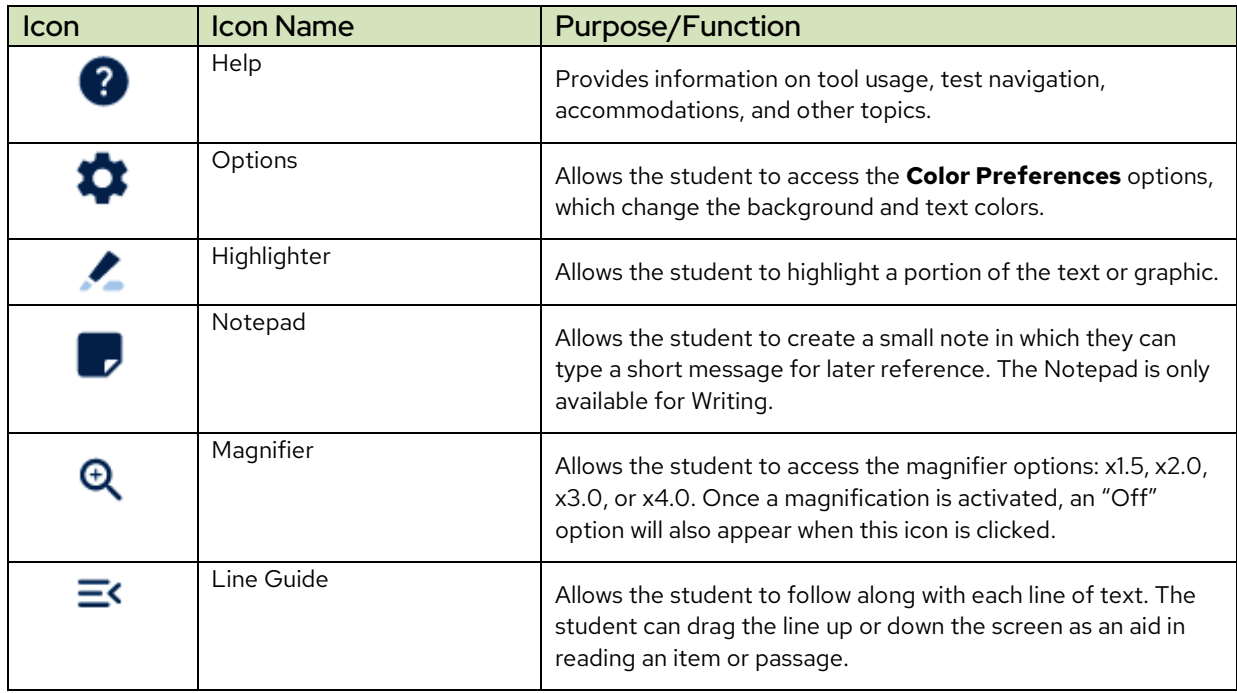

Students with an Individualized Education Program (IEP) or 504 Plan may be able to use a variety of additional accommodations when testing. For example, you can give students the ability to manually play or replay audio that would otherwise play automatically and only once. All students need opportunities to familiarize themselves with any accessibility support they'll use during testing.

### **Find details on allowed testing tools in the Accessibility and Accommodations Manual, available on the [Accessibility and Accommodations page](https://wida.wisc.edu/assess/accessibility) of the WIDA website.**

# Sample Items

Sample items are representative of the format and structure of actual test items and tasks. Students need headphones for the Listening, and Writing items, and headsets with microphones for the Speaking items. The sample items are similar in difficulty and depth to the items and tasks students complete on testing day, and they are a helpful preparation tool even for students who have taken the test in prior years. However, sample items do not simulate a *complete* test experience. They do not cover the full range of content or performance level expectations students encounter on the test.

**It is especially important that students practice the Speaking test.** The Speaking domain test is a unique, and for some students, challenging test experience. To complete the Speaking tasks, students record their voices using the recording tools built into the test platform. The more opportunities students have to interact with the test platform and become familiar with speaking into a headset, the more comfortable they will be on testing day.

**Review each sample item at least once before students complete it.** Sample items do not have embedded test directions as the practice items do, so have students watch the test demo before going through the sample items. [Use sample](https://wida.wisc.edu/sites/default/files/resource/ACCESS-Online-Sample-Item-Scripting.pdf) scripting to guide students through sample items and test platform features.

### **When students are completing** *sample* **items:**

- Answer questions about test content, testing tools and procedures, and technology.
- Rephrase test directions. If allowed under your state's testing policy, it's okay to translate test directions into the student's home language.
- Help students log in, navigate, adjust volume, and adjust headphones and headsets.
- Help students use the recording tools in the Speaking test.
- Don't interrupt those who are working independently.
- Don't confirm or correct students' responses.

#### **To access Sample Items:**

- 1. Go to [wbte.drcedirect.com/WIDA.](https://wbte.drcedirect.com/WIDA/portals/wida)
- 2. On the Select An Administration screen, click **Sample Items.**

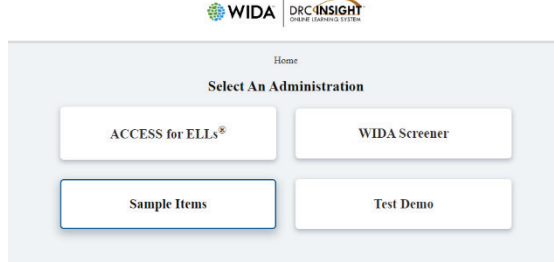

3. On the Select an Assessment screen, click **Sample Items**.

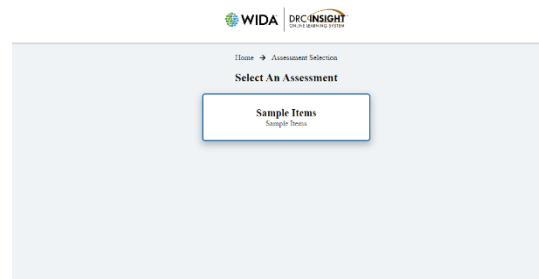

- 4. On the Sample Items screen, click on the appropriate grade-level cluster.
- 5. On the Domain Selection screen, click on the appropriate domain.
- 6. On the Folder Selection screen, click on the appropriate tier and accommodation (if applicable).

7. On the Verify Student Information screen, click on **Continue** in the blue bar to proceed.

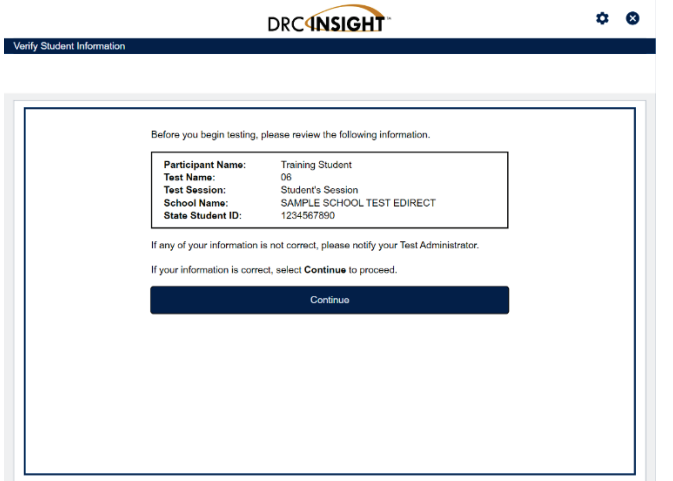

- 8. On the Test Modules screen, click on the domain name.
- 9. On the Test Directions screen, click on **Begin The Test** at the bottom of the screen.

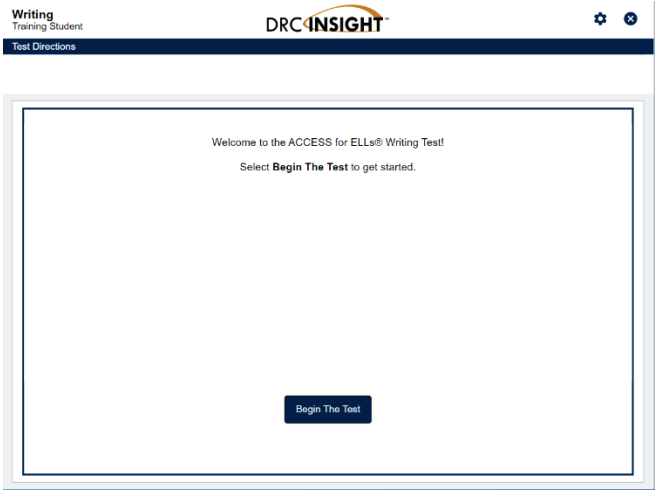

### Test Practice

The Listening, Reading, and Speaking domain tests begin with an opportunity for students to practice responding to practice items.

**Test Practice items are not necessarily representative of the difficulty of scored test items** – they are simply a chance for students to become familiar with the structure of the test and try out the process of responding to items and tasks.

The test platform guides students through these practice items before presenting the scored items. However, completing the Test Practice items prior to testing day can be helpful for students, particularly those new to testing, such as grade 1 students or newcomers. To access Test Practice items outside of the actual test session, follow these steps.

- 1. Go to [wbte.drcedirect.com/WIDA.](https://wbte.drcedirect.com/WIDA/portals/wida)
- 2. On the Select An Administration screen, click **ACCESS for ELLs**.
- 3. On the Select An Assessment screen, click **ACCESS for ELLs Test Practice**.

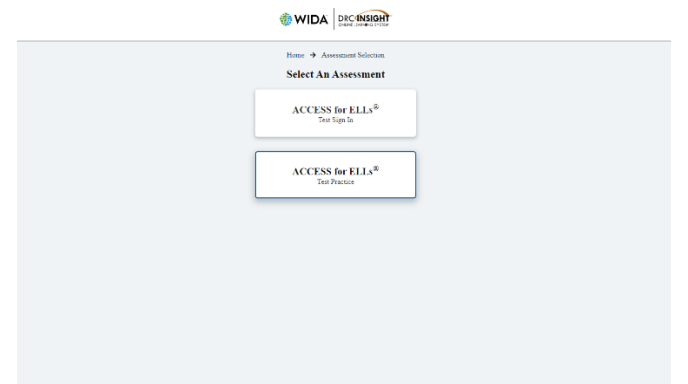

- 4. On the next screen, click the appropriate domain (and accommodation, if applicable).
- 5. On the Folder Selection screen, click on the appropriate grade-level cluster.
- 6. On the Verify Student Information screen, click on **Continue** in the blue bar to proceed.

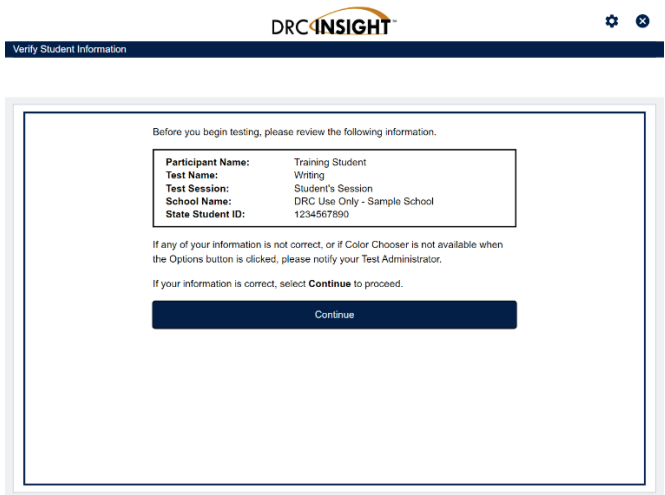

- 7. On the Test Modules screen, click on the domain name. If using the Speaking domain Test Practice, the student will be prompted to complete the microphone check.
- 8. On the Test Directions screen, click on **Begin the Test** at the bottom of the screen.